# 会議に参加する前に変更する方法

会議に参加する画面で名前を入力する

# ブラウザの場合 zoomアプリの場合

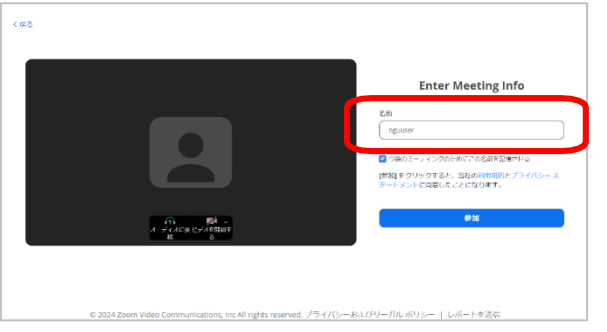

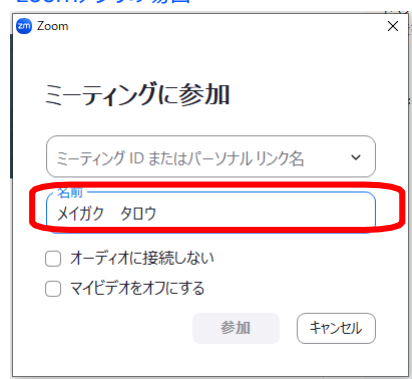

会議中に変更する方法(主催者が参加者の名前変更を許可している場合のみ)

1.会議の画面の下に表示される「参加者」のアイコンをクリック

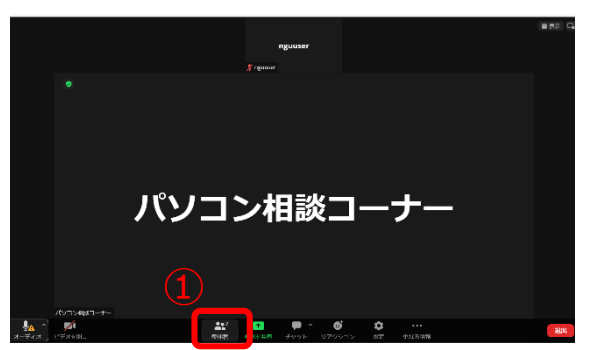

2.表示された自分の名前の行にカーソルを合わせ、表示された「さらなる情報」をクリック→「名前の変更」をクリック

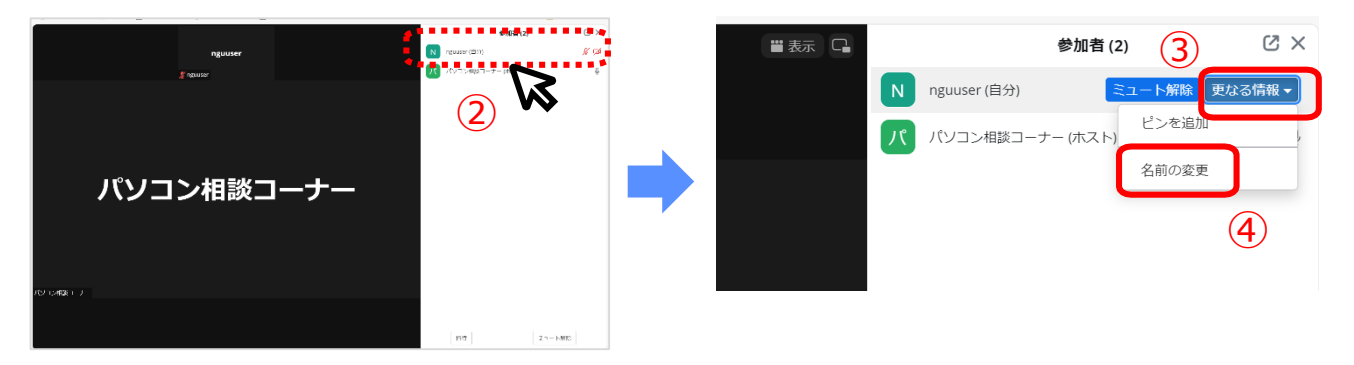

3.名前を入力して「変更」をクリック

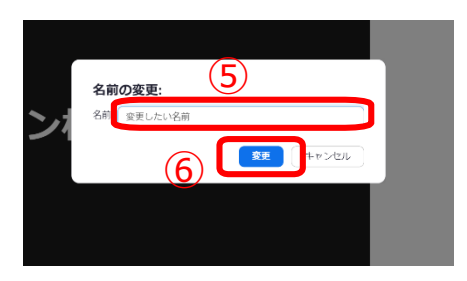

※ブラウザでzoomを使用する場合の説明になります

# zoomのプロフィール設定から変更する方法

#### 1.zoom[のマイプロフィールのページ](https://us05web.zoom.us/ja/signin#/login)にサインインする

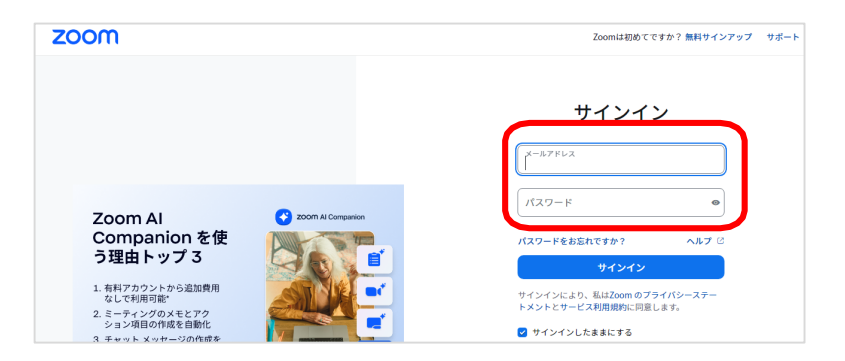

### 2.プロフィールのページで「編集」をクリック

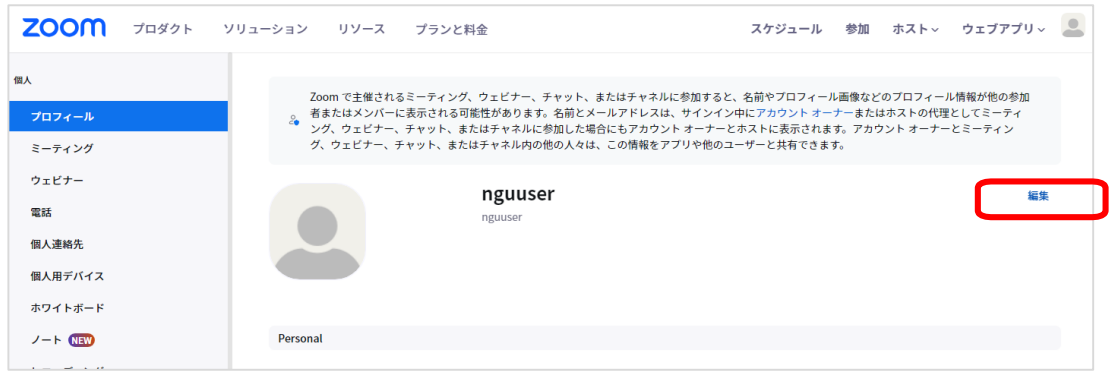

## 3.名前を変更して「保存」クリック

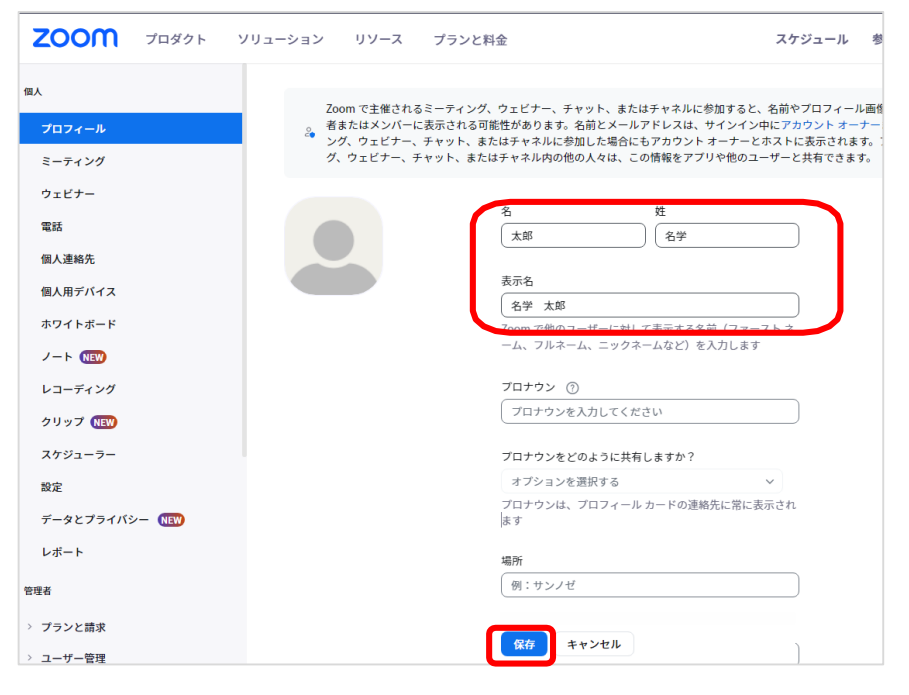